## **Delete Entities**

To delete an entity, you must have the Entity-View and Entity-Delete permissions. You can either delete one entity at a time, or all entities in a group.

## **To select which entities to delete:**

- 1. Go to **Entities** > **Entities** and select an entity group.
- 2. Select the checkbox next to each entity you wish to delete.
- 3. Click **Delete**, then **OK**.

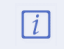

If there are any linked objects on one or more of the selected entities, they will be listed in the pop-up window asking you to confirm.

## **To delete all entities in an entity group:**

- 1. Go to **Entities** > **Entities** and select an entity group.
- 2. Select **Delete All** from the **More Actions** dropdown list.
- 3. Click **OK**.

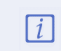

The pop-up window asking you to confirm will display the name of the group the entities are a part of.